## 個人化資料申請(中央機關、地方政府)

步驟一、

- (1).勾選資料年月。
- (2).輸入解壓縮密碼,如未輸入自動預設為登入者統編。
- (3).點選下一步(仍可在下個頁點點選「上一步」回到本頁進行資料修改)。

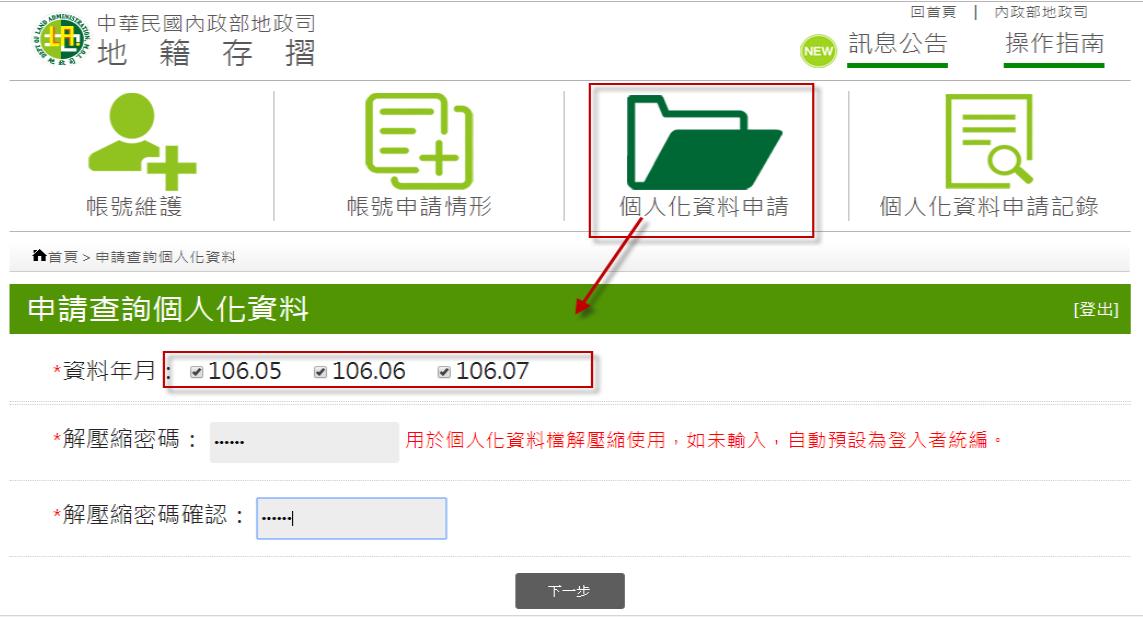

- 步驟二、
	- (1).勾選要查看個人化資料的經管者統一編號,點選送出申請。送出申請 後約 5-10 分鐘可至【個人化資料申請紀錄】查看檔案是否已產製完成 可下載。
	- (2).輸入解壓縮密碼,如未輸入自動預設為登入者統編(機關統編)。
	- (3).點選上一步可回到上頁進行資料修改,本頁勾選的資料仍會被保留。

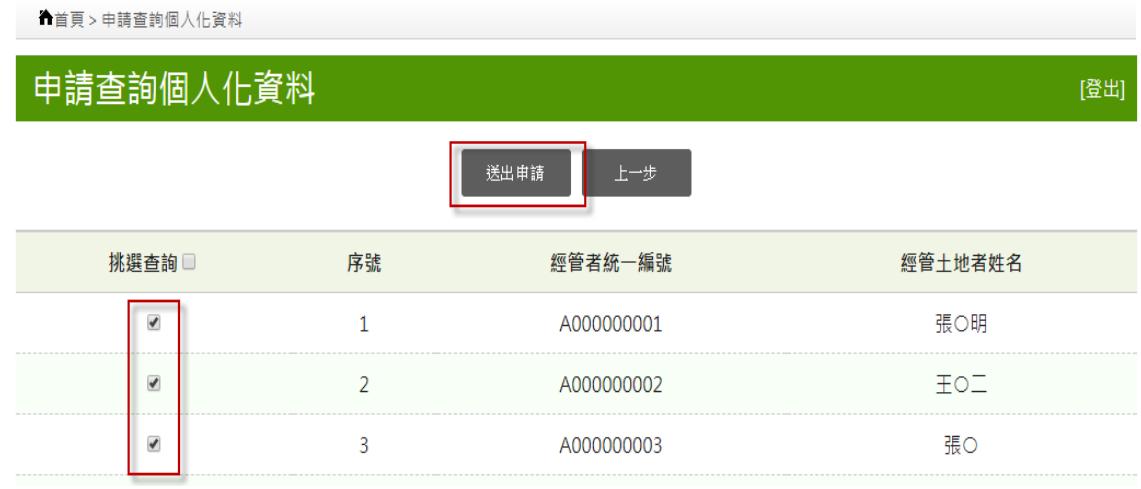

## 步驟三、

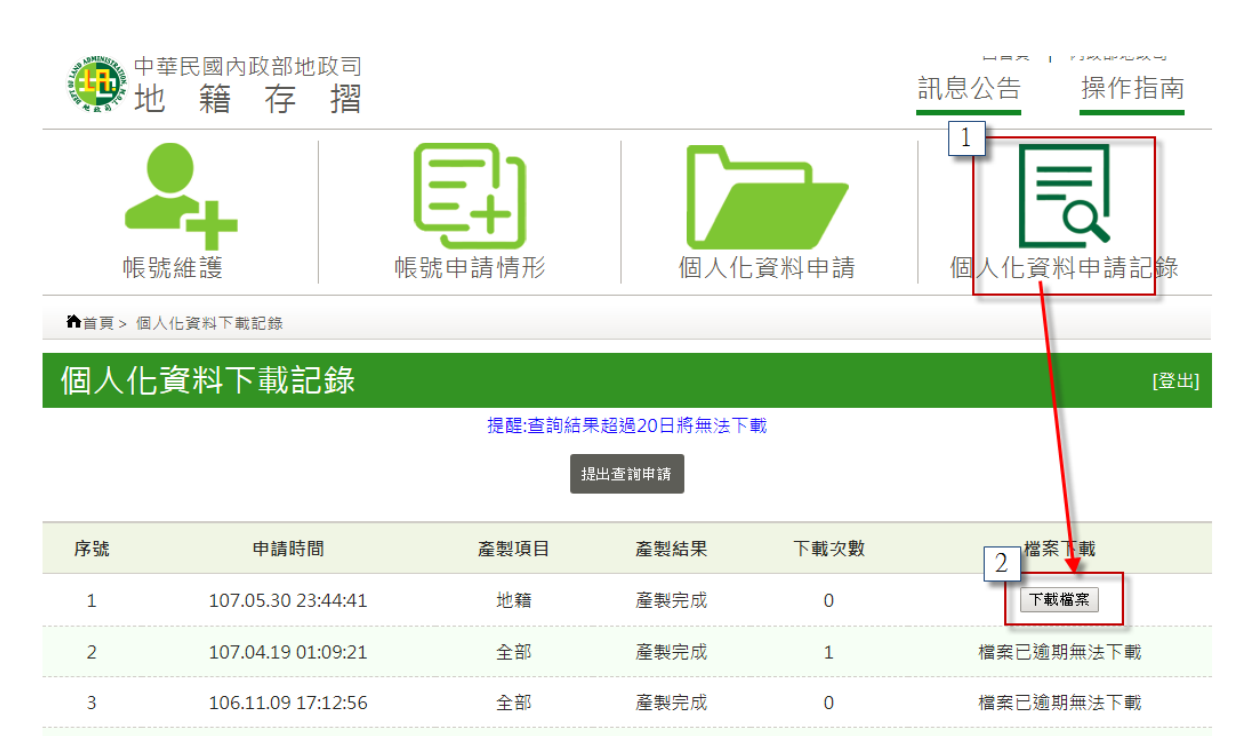

產製完成

 $\overline{z}$ 

檔案已逾期無法下載

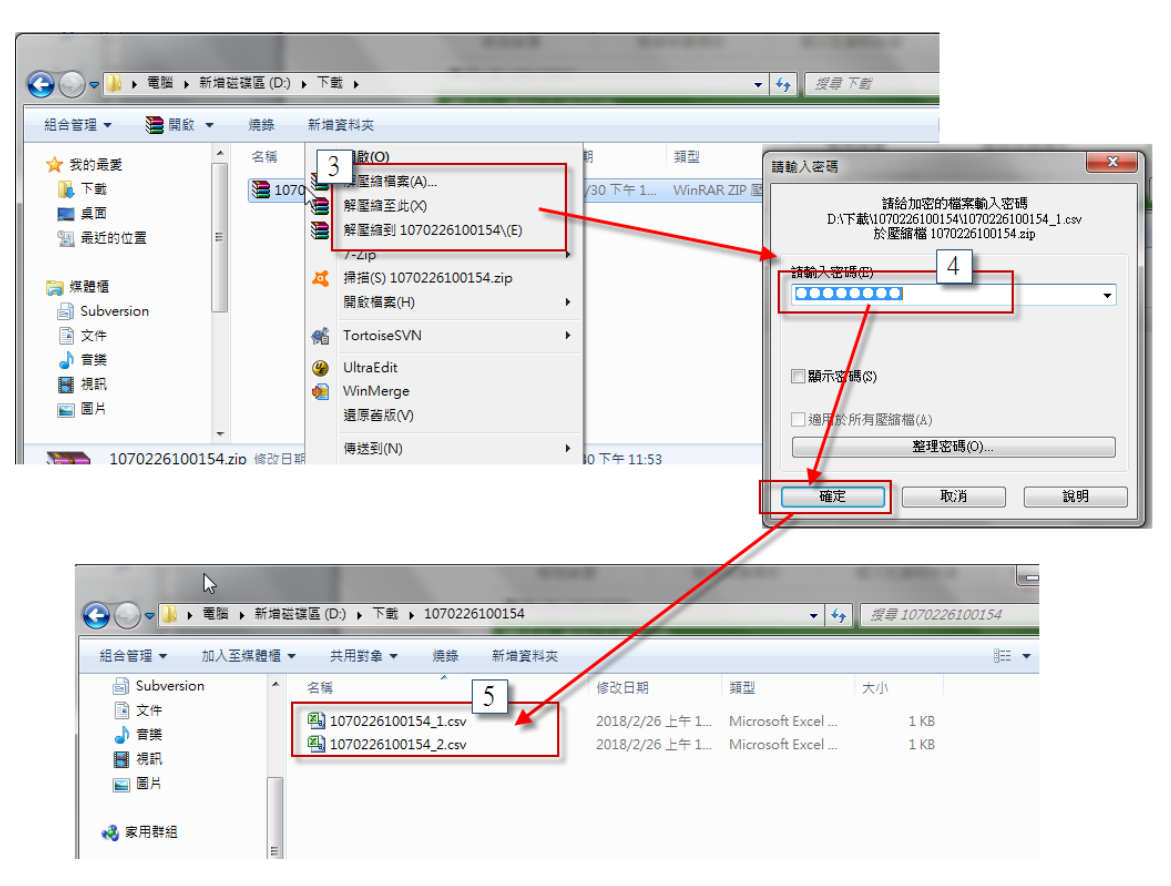

地籍

- 操作說明:
	- (1).點選「個人化資料申請記錄」。

106.09.13 14:48:26

 $\overline{A}$ 

(2).點選「下載檔案」。

(3).將下載的檔案進行解壓縮,解壓縮時需輸入申請資料時所填入的密碼, 如申請個人化資料時未輸入自動預設為登入者統編(身分證字號)。

- (4).輸入解壓縮密碼,進行解壓縮
- (5).可取得地籍、實價資料的 csv 檔。

## 注意:

- 1. 如點選檔案下載而無法下載檔案,請檢查是否被防毒軟體阻擋造成無法下 載檔案。
- 2. \*個人地籍產權歷程資料:包括所有權人姓名、縣市、鄉鎮市區、段小 段、地建別、地建號、建物門牌,權利範圍類別、權屬面積、使用分區、 公告現值、管理者姓名、有無他項設定、有無限制登記、有無禁止移轉 註記、備註。 【例外情形:MyData 個人存摺資料係以"土地/建物所有權人或管理者" 之統一編號為產製原則,若有流水統編、統編變更等例外狀況,系統即 無法判別處理;若有發現類此疑義,請逕洽不動產所轄地政事務所查明
- 處理。處理後於新1代地籍存摺資料產製時,即可納入。】
- 3. 提出查詢申請:畫面會導入「個人化資料申請」畫面。
- 4. 檔案下載:提出個人化資料申請後系統會開始產製報表,所需時間約 5-10 分鐘。如報表產製完成即可進行檔案下載,每次不載都會累計下載次數; 為保護個人資料,如檔案已逾指定期間(3天)則自動刪除,不提供下載; 若仍有需要,請重新申請。